TU Delft - Library - NewMedia Centre newmediacentre.tudelft.nl collegerama.tudelft.nl

# Installation Manual Logitech Spotlight Software

on your own laptop, for use of the pointer supplied by Collegerama

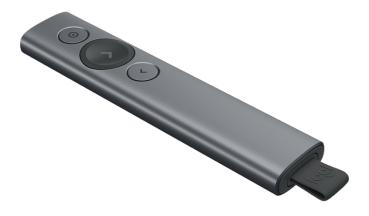

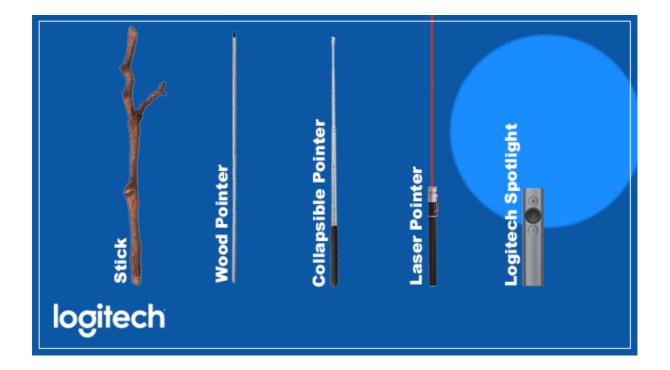

# What is a Logitech Spotlight?

https://www.logitech.com/spotlight

# Why is Collegerama so happy with it?

Collegerama has been recording lectures on Campus since 2004. Since the start, users of Collegerama have asked us to somehow make the laser pointer of lecturers visible in our recordings. This is almost impossible to do, for technical and practical reasons.

Collegerama captures the presentation slides digitally and since the Logitech Spotlight is a software based pointer, it will show both in the lecture hall AND in the recording. This provides a much better recording since viewers can see what a lecturer is pointing at in his/her presentation.

# **Universal compatibility**

Use Spotlight on Windows or Mac, and on Powerpoint, Keynote, PDF, Google Slide and Prezi presentations.

<sup>1</sup> Enabled via Logitech Presentation App.

<sup>2</sup> May vary based on environmental and computing conditions

All information is derived from Logitech's website (www.logitech.com)

# LONG OPERATING RANGE<sup>2</sup>

Move and present freely from as far as 30 meters.

# **DUAL CONNECTIVITY**

Plug-and-play Spotlight instantly on any compatible computer via USB receiver, or connect with low energy Bluetooth<sup>®</sup>. Spotlight also keeps your computer connected and awake while you present.

#### INTUITIVE SLIDE NAVIGATION

Enjoy focus and instant familiarity with Spotlight's intuitive three-button interface.

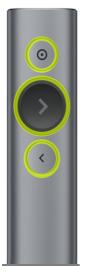

<u>Pointer:</u> Circle<sup>1</sup> and control the on-screen cursor.

<u>Next:</u>

Navigate forward, and control custom functions<sup>1</sup> like start presentation.

Back:

Navigate backward, and control custom functions like gesture volume adjustment.<sup>1</sup>

<sup>1</sup> Enabled via Logitech Presentation App.

How to set up this device on my own laptop?

#### Step 1: Software: Download & features

https://www.logitech.com/en-roeu/product/spotlight-presentationremote/page/spotlight-features

# Step 2: Open Icon Spotlight

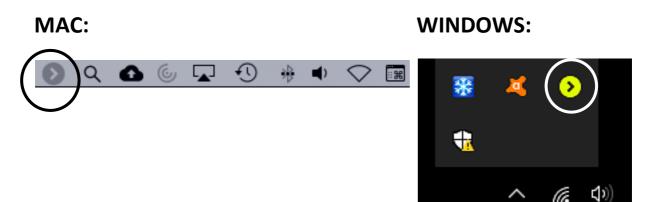

<sup>1</sup> Enabled via Logitech Presentation App.

<sup>2</sup> May vary based on environmental and computing conditions

All information is derived from Logitech's website (www.logitech.com)

# Step 3: Set up

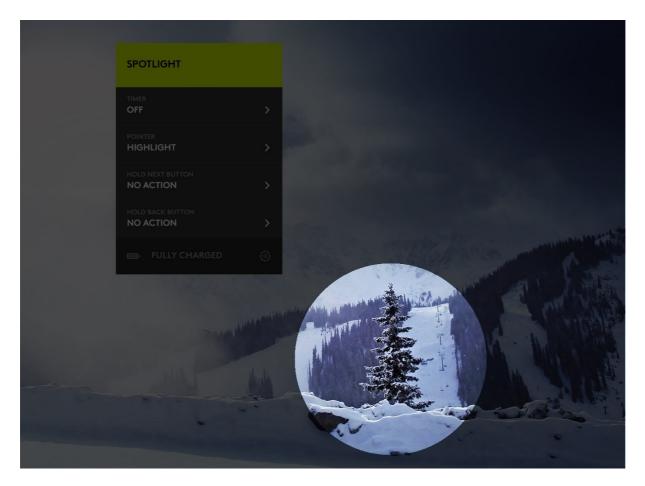

Once the software has been installed, out of the box the Logitech Spotlight will work as such: a Spotlight. This essentially highlights the area which is being pointed at. This is already a great feature, but we would advise to change from spotlight to digital laser.

<sup>1</sup> Enabled via Logitech Presentation App.

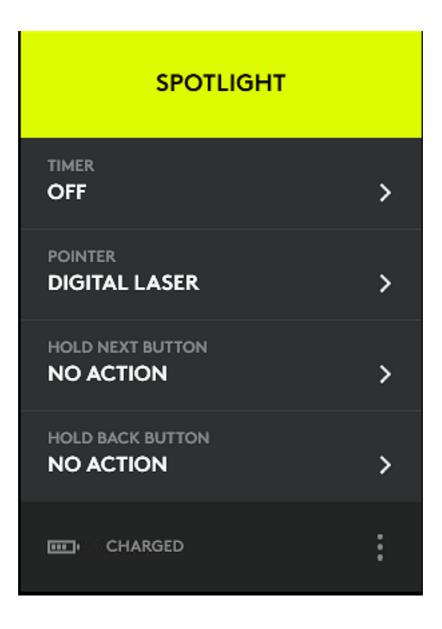

As said, the pointer setting (see menu in image above) is set to be the Spotlight by default. Please adjust this and make the pointer a 'digital laser'. The Spotlight function basically darkens the whole slide, and highlights the area which is being pointed at. The digital laser is the closest we can get to reproduce a regular laser (which is what many lecturers on campus are used to and would like to use).

<sup>1</sup> Enabled via Logitech Presentation App.

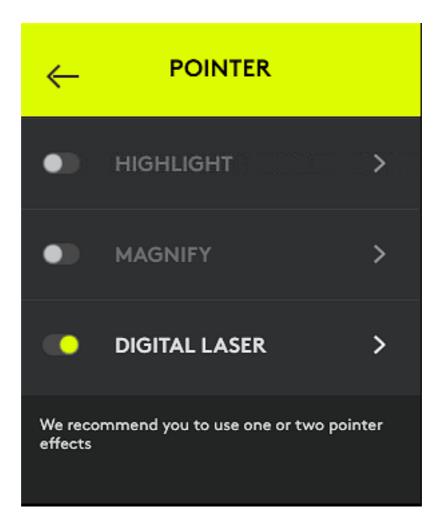

<sup>1</sup> Enabled via Logitech Presentation App.
<sup>2</sup> May vary based on environmental and computing conditions

All information is derived from Logitech's website (www.logitech.com)

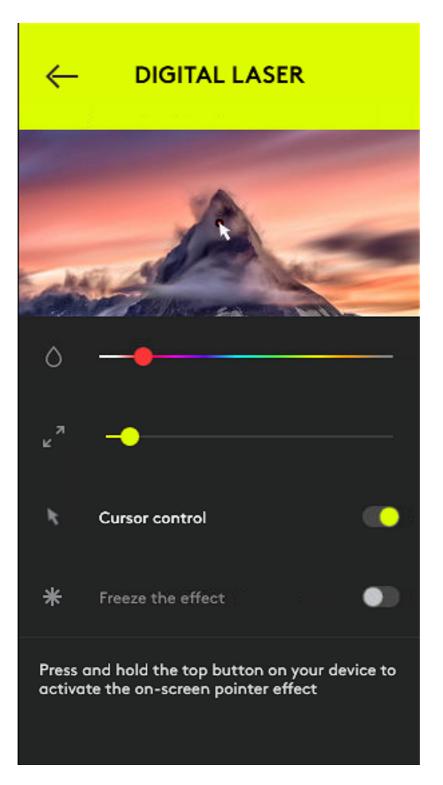

In the menu of the digital laser, you can adjust the color and size of the laserdot.

<sup>1</sup> Enabled via Logitech Presentation App.

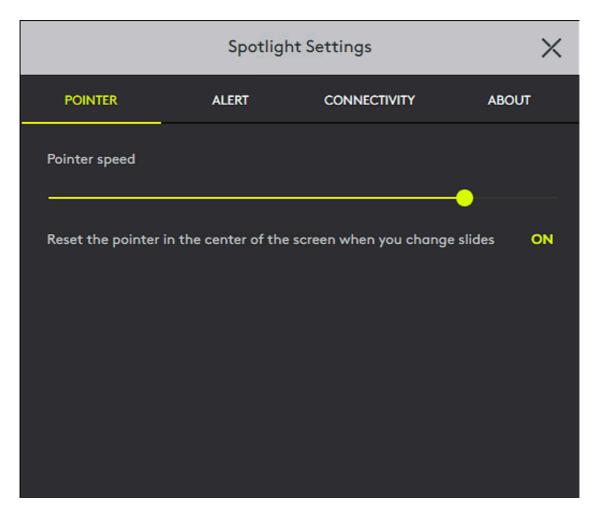

You can adjust the speed of the pointer to your choosing. The image shows the setting which Collegerama has applied to their Logitech Spotlight pointers.

<sup>1</sup> Enabled via Logitech Presentation App.

|                                                                                                    | Spotlight Settings |              |                |
|----------------------------------------------------------------------------------------------------|--------------------|--------------|----------------|
| POINTER                                                                                                    | ALERT              | CONNECTIVITY | ABOUT          |
| Version                                                                                                    |                    |              | 1.0.28/1.52.24 |
| Software update                                                                                                    | Check now          |              | AUTO           |
| Activate software update if you want to benefit from new features and bug fixes                                                                                            |                    |              |                |
| Start Logitech Presentation on system startup ON                                                                                                    |                    |              |                |
| Allow Logitech to collect diagnostics and usage data OF                                                                                                    |                    |              |                |
| Privacy Policy                                                                                                    |                    |              |                |
| End User License Agreement                                                                                                    |                    |              |                |
| Visit Logitech website for more support                                                                                                    |                    |              |                |
| © 2018 Logitech. Logitech, Logi and other Logitech marks are owned by Logitech and may be registered.<br>All other trademarks are the property of their respective owners. |                    |              |                |

<sup>1</sup> Enabled via Logitech Presentation App.
<sup>2</sup> May vary based on environmental and computing conditions